# Erzeugung eines Premiumadress Datamatrix-Codes mit Hilfe der Schriftart "Deutsche Post Premiumadress"

## **Installation der Schriftart "Deutsche Post Premiumadress" auf einem lokalen Rechner (einmalig)**

- Starten Sie den **Windows-Explorer**.
- Navigieren Sie in das Programmverzeichnis der Software. Dort finden Sie einen Unterordner "Fonts", in den Sie wechseln. Das Verzeichnis liegt bei einer lokalen Installation normalerweise unter C:\Program Files (x86)\Deutsche Post AG\Dialogpost-Manager\Fonts\.
- Führen Sie nun einen Doppelklick auf die Datei premiumadress.ttf aus.
- In dem sich nun öffnenden Fenster klicken Sie auf die Schaltfläche "Installieren".

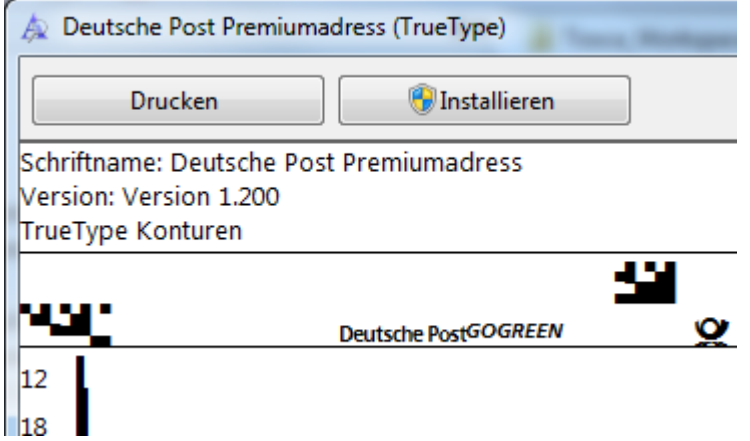

Sie können die soeben installierte Schriftart nun in jeder Software nutzen.

### **Erstellen einer Exportdatei für den späteren Seriendruck**

- Führen Sie im **Dialogpost-Manager** eine Optimierung und ggf. einen Datenaustausch in dem jeweiligen Projekt durch.
- Rufen Sie den Menüpunkt "Ergebnis  $\rightarrow$  Adressexport..." auf.
- · Wählen Sie als Dateiformat "Textdatei (Trennzeichen)" aus der Liste aus.
- Klicken Sie auf die Schaltfläche "Einstellungen...".
- Deaktivieren Sie die Option "Zeilenumbruch in Feldern ersetzen".

• Übernehmen Sie die Einstellungen mit der "OK"-Schaltfläche.

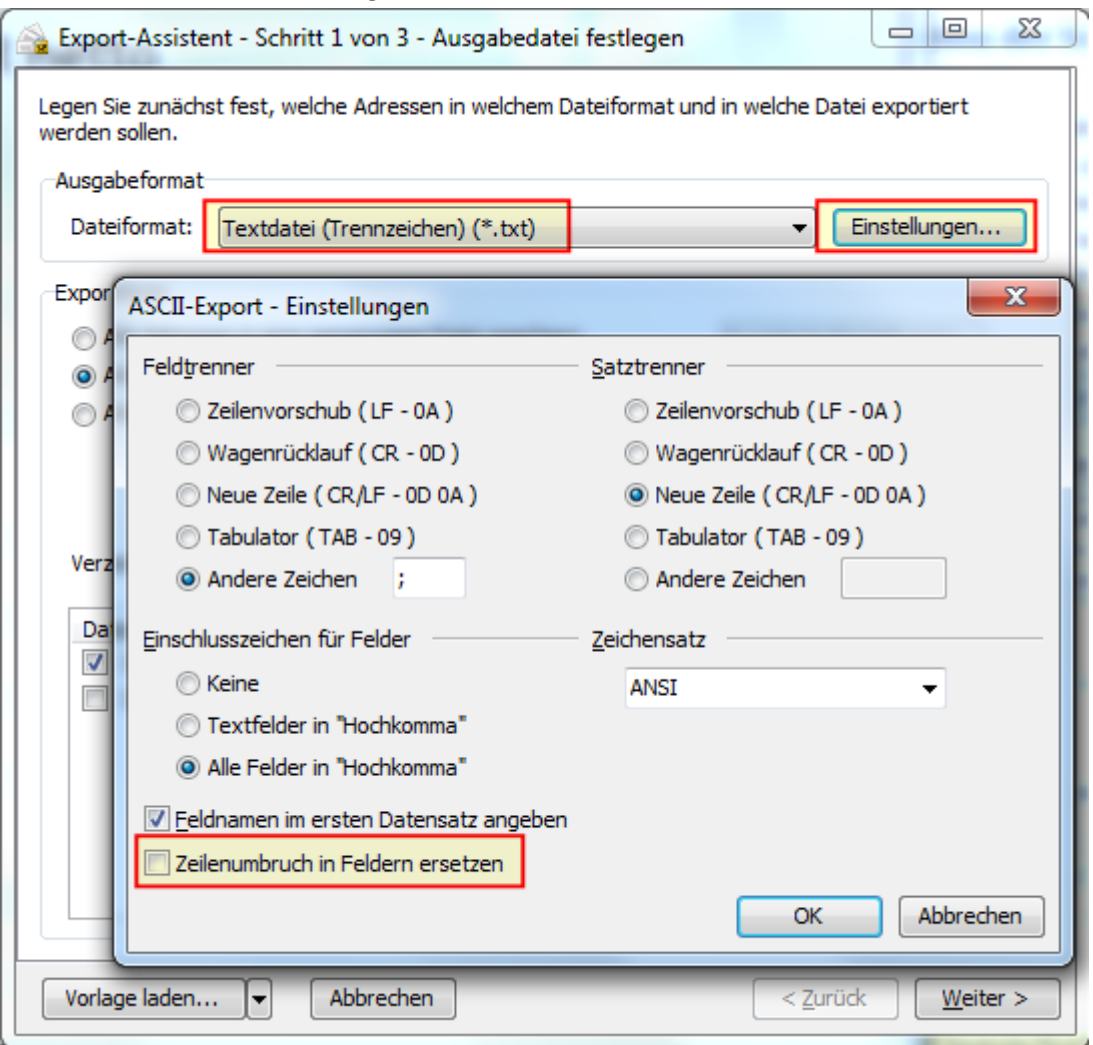

- Passen Sie ggf. noch das Verzeichnis an.
- Klicken Sie die "Weiter >"-Schaltfläche.
- Klicken Sie im Schritt 2 des Export-Assistenten auf die "Hinzufügen..."-Schaltfläche.
- Setzen Sie für das Feld "Premiumadress" (zu finden unter "Adresszusatzfelder") vorne das Häkchen. Klicken Sie nun auf das Wort "Premiumadress". Auf der rechten Seite erscheint daraufhin eine Schaltfläche "Einstellungen ändern...".

• Klicken Sie die Schaltfläche "Einstellungen ändern..."

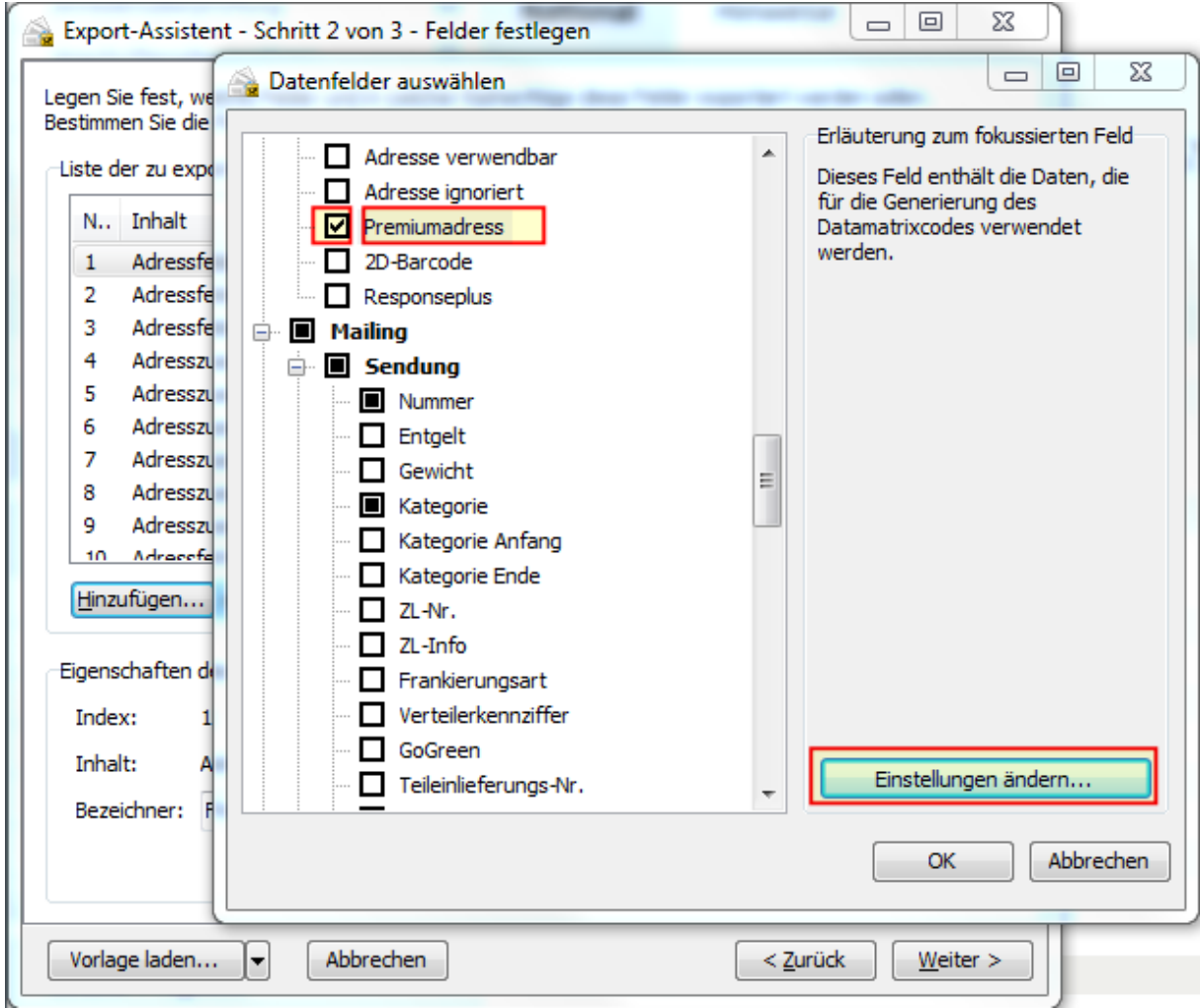

• Nehmen Sie in dem nun erscheinenden Fenster "Format von Premiumadress" die gewünschten Einstellungen vor. Als Ausgabe wählen Sie "Schriftartspezifisch". Ausgabe -

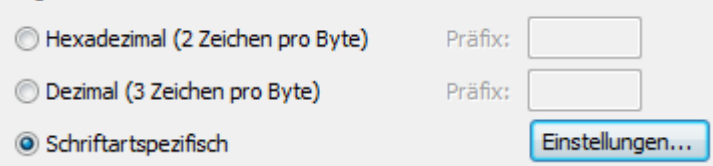

- Übernehmen Sie die Einstellungen mit der "OK"-Schaltfläche.
- Wählen Sie ggf. noch weitere benötigte Felder und übernehmen Sie die Auswahl mit der "OK"-Schaltfläche.
- Klicken Sie auf die "Weiter >"-Schaltfläche.
- Abschließend klicken Sie im Schritt 3 des Export-Assistenten noch die Schaltfläche "Exportieren". Die Datei wird nun in das in Schritt 1 festgelegte Verzeichnis gespeichert.

## **Erstellung des Datamtrix-Codes**

- In Ihrer **Textverarbeitungs-Software** (hier am Beispiel von Microsoft Word) laden Sie ein ggf. schon vorhandenes Dokument oder erstellen ein neues.
- Verknüpfen Sie die soeben erzeugte Textdatei mit Ihrem Seriendruck-Dokument. In Word gehen Sie dazu in den Reiter "Sendungen" und wählen dort "Empfänger auswählen  $\rightarrow$

#### Vorhandene Liste verwenden…".

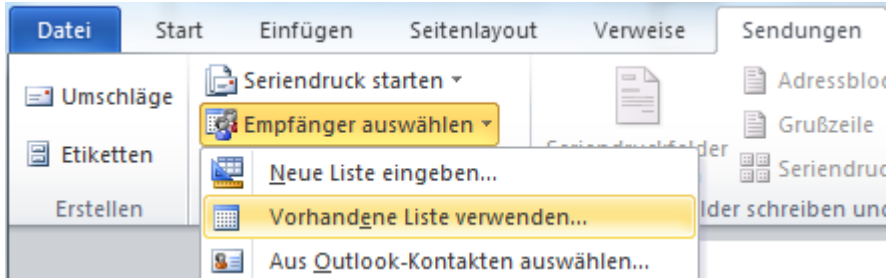

- · Wählen Sie die zuvor erzeugte Exportdatei und klicken Sie die "Öffnen"-Schaltfläche.
- Klicken Sie in dem Fenster "Datenquelle bestätigen" die "OK"-Schaltfläche.
- Wählen Sie in dem Fenster "Parameter für Textdateiverbindung" die Option "Andere" und tragen dort ein Semikolon ein.

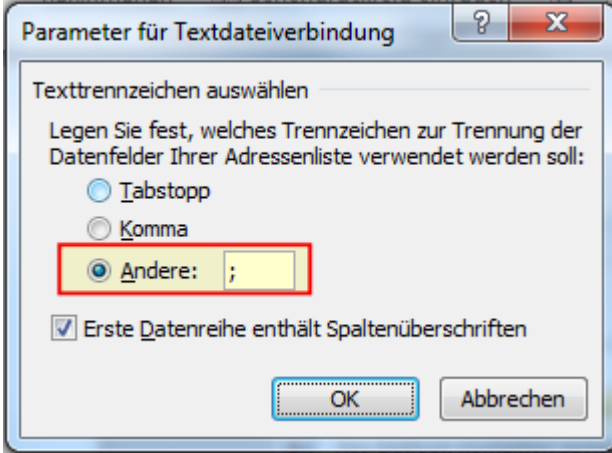

• Wechseln Sie in den Reiter "Einfügen" und wählen Sie dort "Textfeld  $\rightarrow$  Einfaches Textfeld". Es erscheint nun ein Rahmen mit einem Dummy-Text.

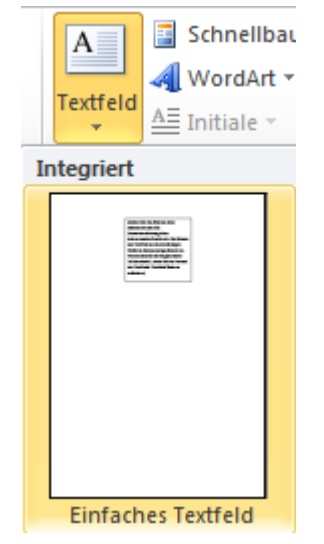

- Wechseln Sie nun in den Reiter "Sendungen".
- Klicken Sie in den zuvor erzeugten Textrahmen.

• Wählen Sie nun im Reiter "Sendungen" den Punkt "Seriendruckfeld einfügen  $\rightarrow$ AdresszusatzfelderPremiumadress".

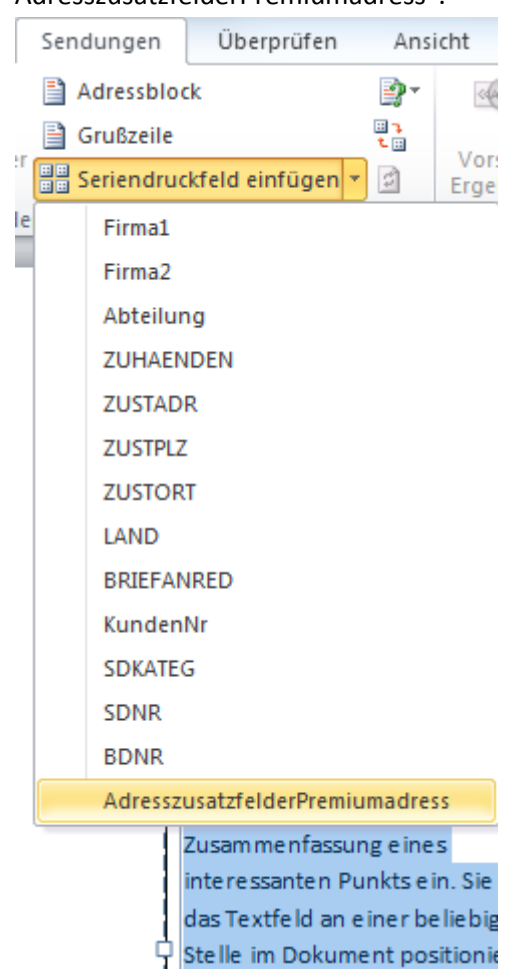

 Klicken Sie auf den gerade eingefügten Text und drücken Sie die Tastenkombination Strg+A, um den kompletten Text zu markieren.

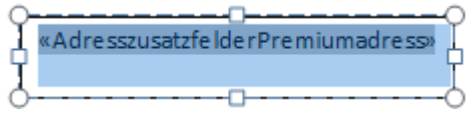

- Wechseln Sie in den Reiter "Start".
- Wählen Sie dort aus der Liste der verfügbaren Schriftarten "Deutsche Post Premiumadress" aus und geben als Schriftgröße "5" (+ Eingabetaste drücken) ein.

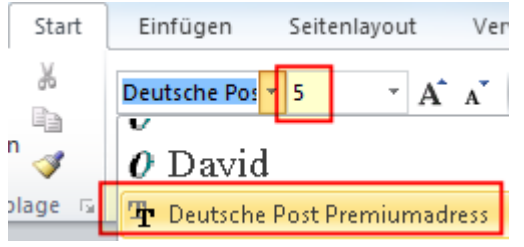

- Wechseln Sie wieder in den Reiter "Sendungen".
- Klicken Sie auf die Schaltfläche "Vorschau Ergebnisse".
- Um die Abstände zwischen den Zeilen zu entfernen klicken Sie mit der rechten Maustaste in den Textblock und wählen "Absatz". Achten Sie darauf, dass immer noch der komplette Text markiert ist.

• Stellen Sie den Wert für "Nach:" auf "0 Pt." und wählen Sie aus der Liste für den Zeilenabstand "Einfach" aus.

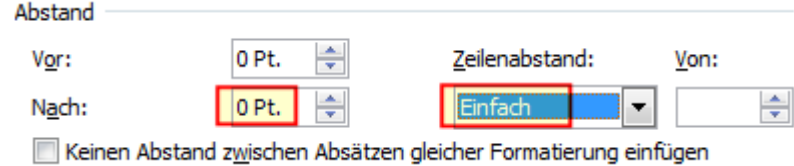

Der Textblock sollte nun einen Datamatrix-Code darstellen.

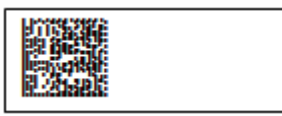

 Nun können Sie Ihr Dokument weiter gestalten, z.B. die weiteren Seriendruck-Felder einfügen, den Datamatrix-Code an die gewünschte Stelle verschieben, den Rahmen um den Code entfernen (Klick in den Rahmen  $\rightarrow$  Klick auf "Zeichentools" oben über der Menüleiste  $\rightarrow$  Formkontur  $\rightarrow$  Kein Rahmen), das "P" vor den Matrix-Code platzieren, usw.

#### **HINWEIS**

Die Schriftgröße des Textfeldes bestimmt die physische Größe des Datamatrix-Codes. Der (kleine) Datamatrix-Code bei Dialogpost soll laut Spezifikation 11x11 mm groß sein. Mit Schriftgröße 5,0 sollte das der Fall sein. Ggf. müssen Sie – je nach Druckerauflösung – die Schriftgröße so anpassen, dass Sie auf eine Druckgröße von 11x11 mm kommen.